### Student Registration Part 2 of 2

#### Introduction

Audience: Parent/Guardians of New to FBISD Students.

Purpose: To enter student information online prior to making an appointment with the school.

A. After requesting the FBISD Student Enrollment (see part 1 of New to District Student Online Enrollment) portal account, you will receive an email with the link to the enrollment site to enter your login and password.

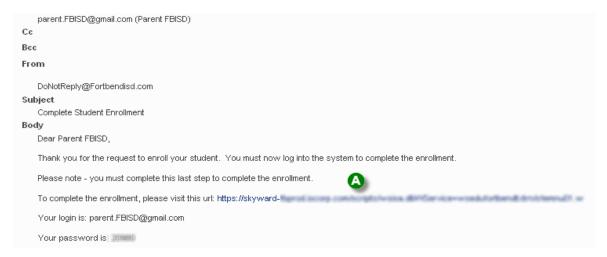

**Note:** Continue to use the URL link in this email any time you wish to access an incomplete application or to complete an additional application.

#### Login

- B. Use the login and password from your email to login to enroll your student.
- C. Be sure the Login Area is set to Enrollment Access. Press Enter.

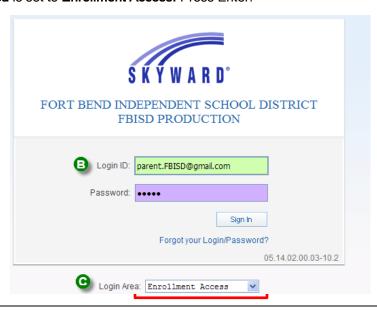

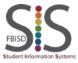

Documentation Type: End User How-To Guide

Created by: EASTR SIS Support Team Last Modified on: 3/27/2015

### Student Registration Part 2 of 2

#### Step '

- **D.** Welcome to New Student Enrollment at FBISD. You will begin to complete the enrollment application for your student with **Step 1: Student Information**.
- E. Enter information into each field. Be sure to enter the student's **full legal name as is printed on the birth certificate**. Fields marked with an asterisk \* are required fields and the step cannot be completed without entering the information in these fields. The application itself cannot be submitted to the district if all steps have not been completed.
- F. Several buttons are available for use at the top of the application. Save and Continue to Fill Out Application, Save and go to Summary Page, Print Application and Leave WITHOUT Saving.

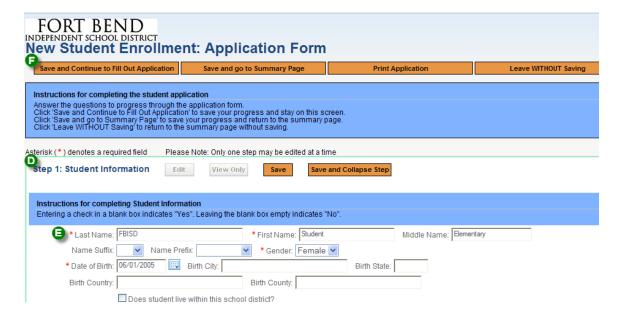

G. After entering the student's birthdate, a popup screen will display concerning the expected student grade level. The school that your student will attend will determine the appropriate grade level for your student. Click OK.

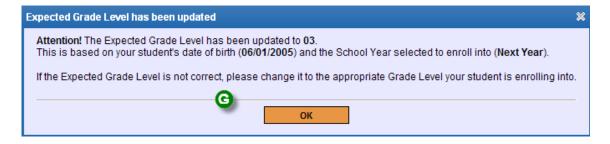

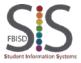

Documentation Type: End User How-To Guide

Created by: EASTR SIS Support Team

Last Modified on: 3/27/2015

### Student Registration Part 2 of 2

H. Continue entering information in Step 1 Student Information. After all information has been updated, click Complete Step 1 and move to Step 2: Family Guardian Information to continue to the next step. Or use one of the buttons mentioned above.

|                                                                                         | Does student live within this school district? |                                |                          |                    |    |
|-----------------------------------------------------------------------------------------|------------------------------------------------|--------------------------------|--------------------------|--------------------|----|
| Social Security Number:                                                                 | 555-55-4444                                    | State ID:                      |                          |                    |    |
|                                                                                         | ✓ Is Student Hispanic                          | Latino?                        |                          |                    |    |
| * Federal Race:<br>(select all that apply)                                              | American Indian or                             | Naskan Native                  |                          |                    |    |
|                                                                                         | Black or African Am                            | rican                          |                          |                    |    |
|                                                                                         | ■ Native Hawaiian or                           | Other Pacific Islander         |                          |                    |    |
|                                                                                         | ✓ White                                        |                                |                          |                    |    |
| * Language Spoken<br>Most:                                                              | LINGLISH                                       | *Lang                          | uage Spoken at Home:     | ENGLISH            | ~  |
| * Language District<br>should use:                                                      | ENGLISH                                        | ~                              |                          |                    |    |
| ☐ Has student attended a state school? ☐ Has student attended this district previously? |                                                |                                |                          |                    |    |
| revious School District:                                                                | LCISD                                          | School in the District Studen  | t Previously Attended: H | uggins             |    |
| You are enrolling your st                                                               | tudent into the Next Sch                       | ool Year (2014 - 2015)         |                          |                    |    |
| First Day of School (                                                                   | 08/25/2014) * Enrol                            | ment Date 08/25/2014           |                          |                    |    |
| * Expected Grade Level                                                                  | 03 🕶                                           |                                |                          |                    |    |
| Additional Information:<br>(on the Student for the<br>District)                         | Maximum share store: 500                       | Demoining observators: 5000    |                          |                    |    |
| Maximum characters: 5000, Remaining characters: 5000                                    |                                                |                                |                          |                    |    |
|                                                                                         | Comp                                           | ete Step 1 and move to Step 2: | Family/Guardian Informa  | complete Step 1 On | ly |

Step 2: Enter information for the Primary Guardian and the Family this Student lives with

- I. Continue with Step 2 to enter information for the Primary Guardian and the Family this Student lives with. Note that the information populates on the first guardian from the portal account request that you requested.
- J. Be sure to check the box that this guardian will be considered an Emergency Contact.

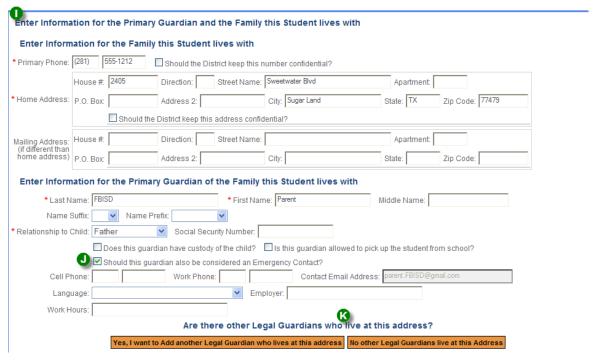

K. Are there other Legal Guardians who live at this address? If so, click Yes, I want to Add another Legal Guardian who lives at this address. If you do not want to add another guardian record to this family, click No other Legal Guardians live at this address.

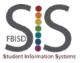

Documentation Type: End User How-To Guide

Created by: EASTR SIS Support Team

Last Modified on: 3/27/2015

### Student Registration Part 2 of 2

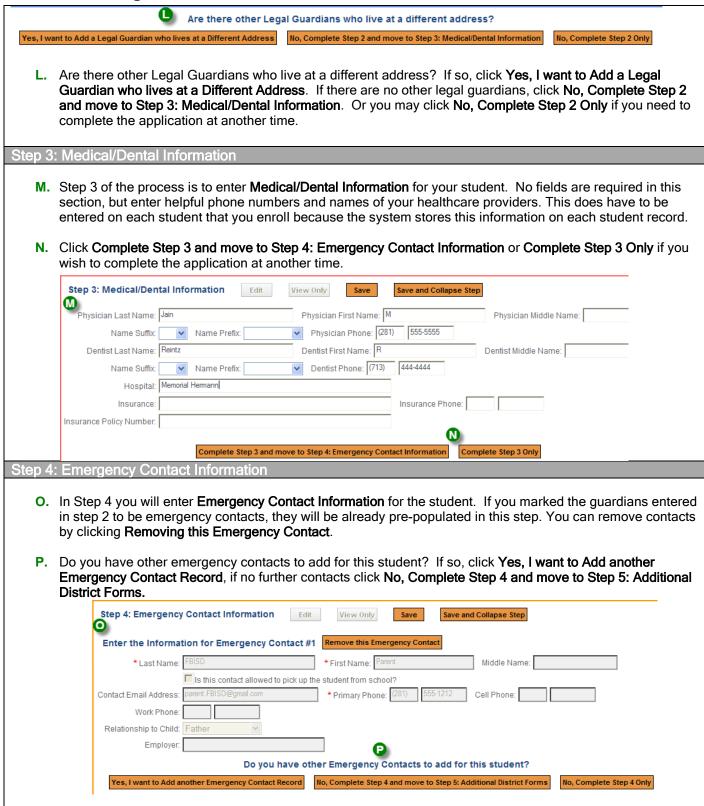

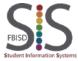

Documentation Type: End User How-To Guide

Created by: EASTR SIS Support Team

Last Modified on: 3/27/2015

### Student Registration Part 2 of 2

Step 5: Additional District Forms

Q. In Step 5 you will enter information in FBISD additional forms.

#### Special Note:

Step 5 will not become available to open and complete unless all previous steps have been completed. Verify that there is a "Date Completed" date stamp next to each step. If one is missing open the step and select the "complete this step" button. Once Steps 1-4 have been completed, Step 5 will become available.

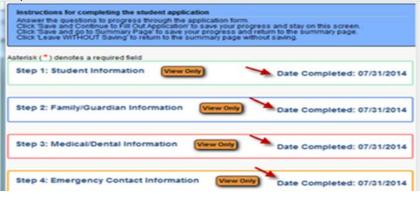

R. You must click the orange button on each form to open the form, complete the information requested on each form, electronically sign and date the form and then **Save** the form. Repeat for e

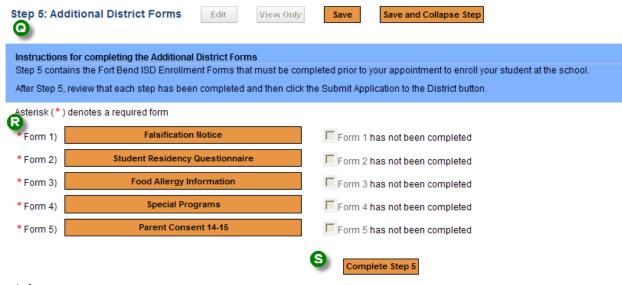

ach form.

**S.** Click **Complete Step 5** when you have completed each form. If the **Complete Step 5 button** is not available, you have not completed each form.

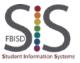

Documentation Type: End User How-To Guide

Created by: EASTR SIS Support Team

Last Modified on: 3/27/2015

### Student Registration Part 2 of 2

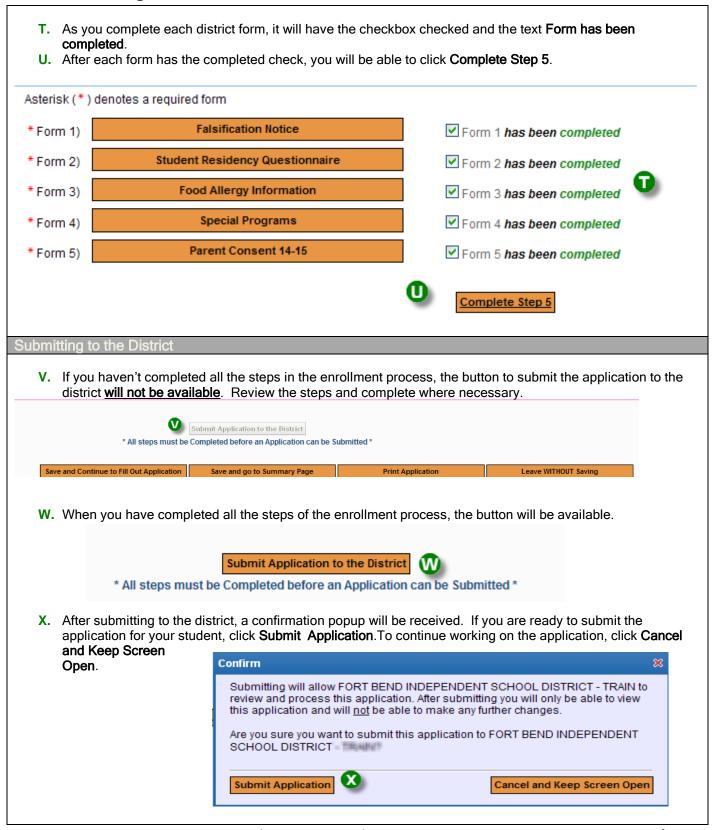

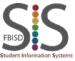

Documentation Type: End User How-To Guide

Created by: EASTR SIS Support Team Last Modified on: 3/27/2015

#### Student Registration Part 2 of 2

Y. You will receive a popup with further instructions.

Complete Enrollment information is found at: <a href="http://www.fortbendisd.com//site/Default.aspx?PageID=1020">http://www.fortbendisd.com//site/Default.aspx?PageID=1020</a>

School attendance zone information is found at: http://www.fortbendisd.com/Page/271

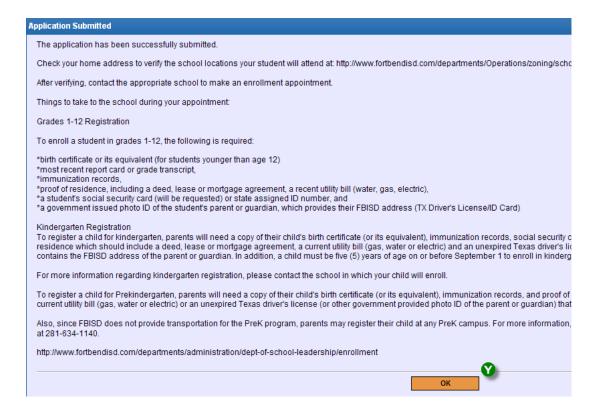

#### Adding another student

Z. To add another student application, select Click to Enroll Additional Student.

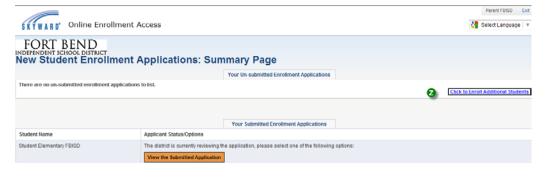

End Process

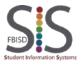

Documentation Type: End User How-To Guide

Created by: EASTR SIS Support Team

Last Modified on: 3/27/2015